# *e-Commerce de Salud Habilitar opción Salud*

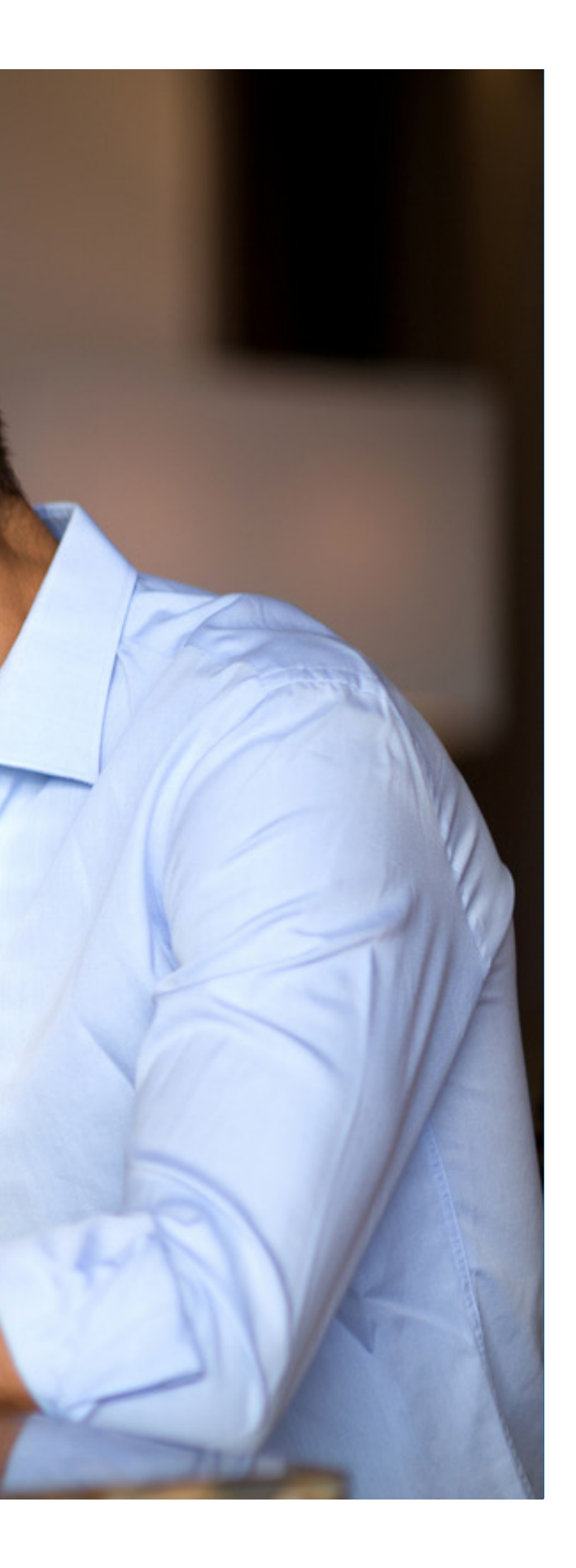

Manual del portal Somos Corredores

#### **1. Ingresa al menú principal de la barra superior**

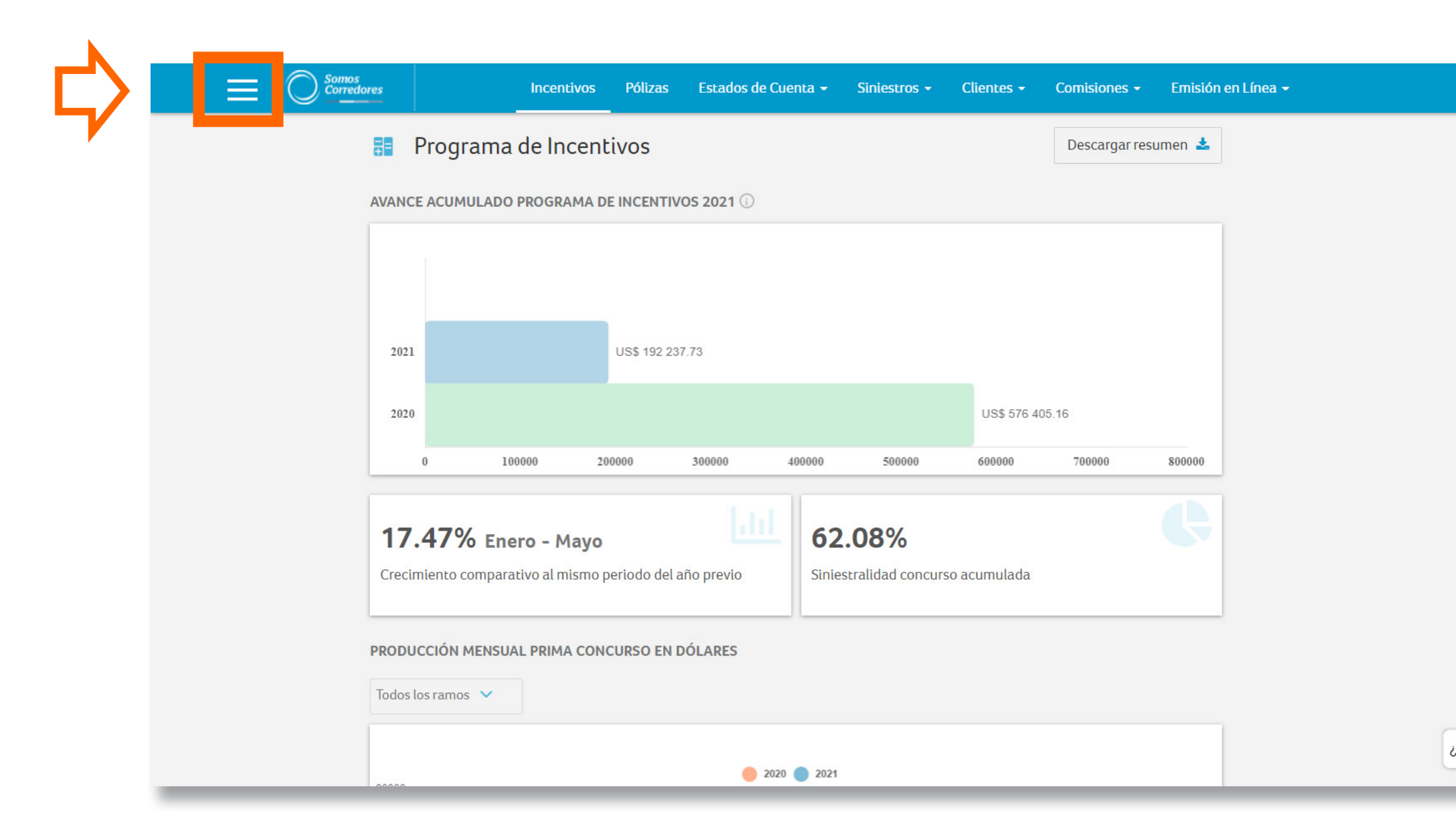

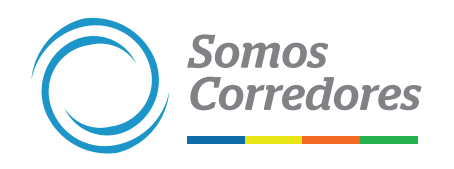

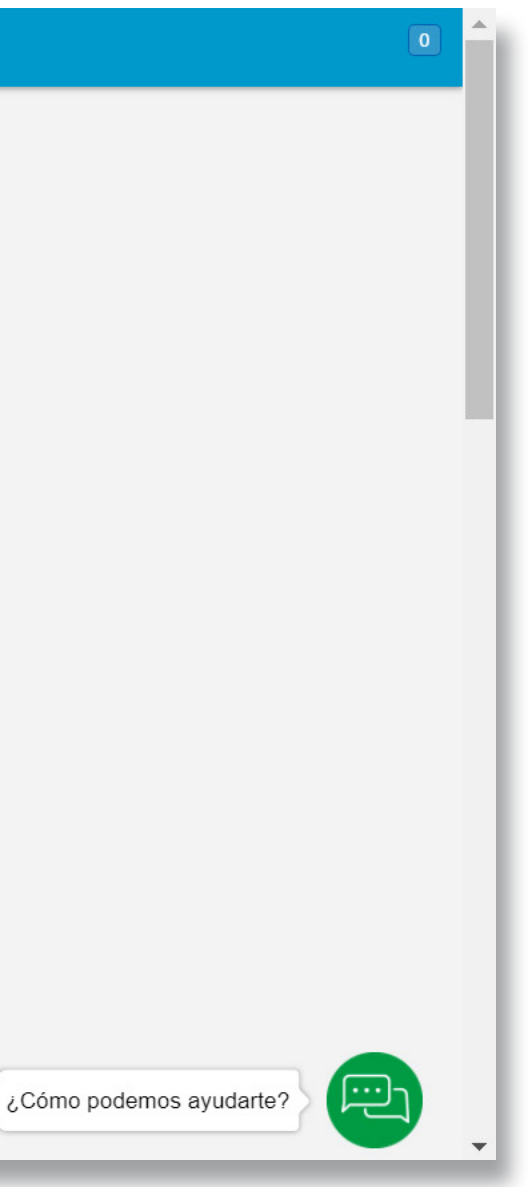

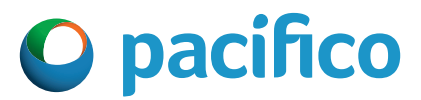

# **2. Elige Configuración**

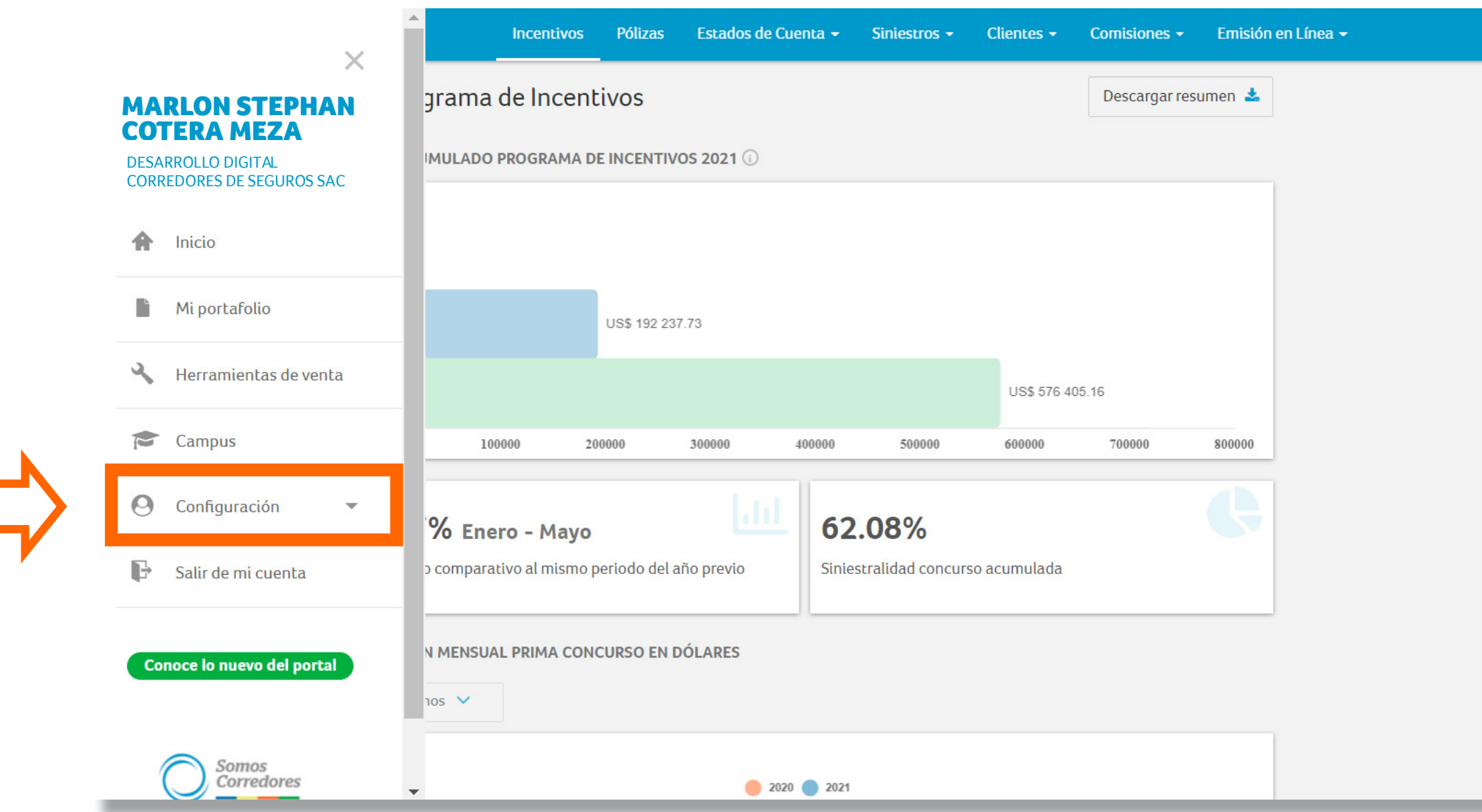

![](_page_3_Picture_2.jpeg)

![](_page_3_Picture_3.jpeg)

![](_page_3_Picture_4.jpeg)

## **3. Elige Gestionar usuarios**

![](_page_4_Picture_11.jpeg)

![](_page_4_Picture_2.jpeg)

![](_page_4_Picture_3.jpeg)

![](_page_4_Picture_4.jpeg)

### **4. Espera que los usuarios carguen y elige el usuario al que se le dará el permiso**

![](_page_5_Picture_28.jpeg)

![](_page_5_Picture_2.jpeg)

![](_page_5_Picture_29.jpeg)

![](_page_5_Picture_4.jpeg)

### **5. Elige Modificar datos de usuario**

![](_page_6_Picture_51.jpeg)

Corredores de Pacífico Seguros - Nuestras Oficinas - Tipo de Cambio: Compra 3 280 | Venta: 3 440 - Pacífico Compañía de Seguros y Reaseguros | RUC: 20332970411 - Pacífico S A Fritidad Prestadora de Salud | RUC: 20431115825

![](_page_6_Picture_3.jpeg)

![](_page_6_Figure_4.jpeg)

![](_page_6_Picture_5.jpeg)

### **6. Elige Permisos, accesos y bróker**

![](_page_7_Picture_23.jpeg)

![](_page_7_Picture_2.jpeg)

![](_page_7_Picture_3.jpeg)

### **7. Elige la opción Salud**

![](_page_8_Picture_16.jpeg)

![](_page_8_Picture_2.jpeg)

![](_page_8_Picture_3.jpeg)

![](_page_8_Picture_4.jpeg)

#### **8. Guarda los cambios**

![](_page_9_Picture_16.jpeg)

![](_page_9_Picture_2.jpeg)

![](_page_9_Picture_3.jpeg)

![](_page_9_Picture_4.jpeg)

![](_page_10_Picture_0.jpeg)

![](_page_10_Picture_1.jpeg)